# Portal Pacjenta

Korzystaj ze wszystkich możliwości LUX MED online

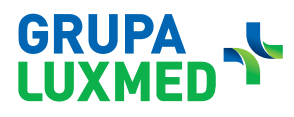

luxmed.pl

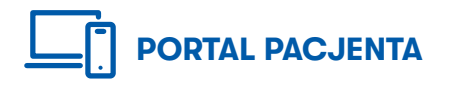

Portal Pacjenta to platforma, na której można m.in. łatwo i wygodnie umówić lub odwołać wizytę, a także skorzystać z Konsultacji Online czy zamówić e-Receptę bez konieczności wychodzenia z domu.

Dodatkowo znajdują się na nim wyniki badań oraz lista zrealizowanych i zaplanowanych konsultacji w placówkach współpracujących i placówkach Grupy LUX MED. Portal dostępny jest również poprzez aplikację mobilną.

Portal Pacjenta dostępny jest w dwóch wersjach:

- uproszczonej z podstawowymi uprawnieniami,

- pełnej z rozszerzonymi uprawieniami.

W zależności od wersji Portalu Pacjenta – dostępne są różne funkcjonalności.

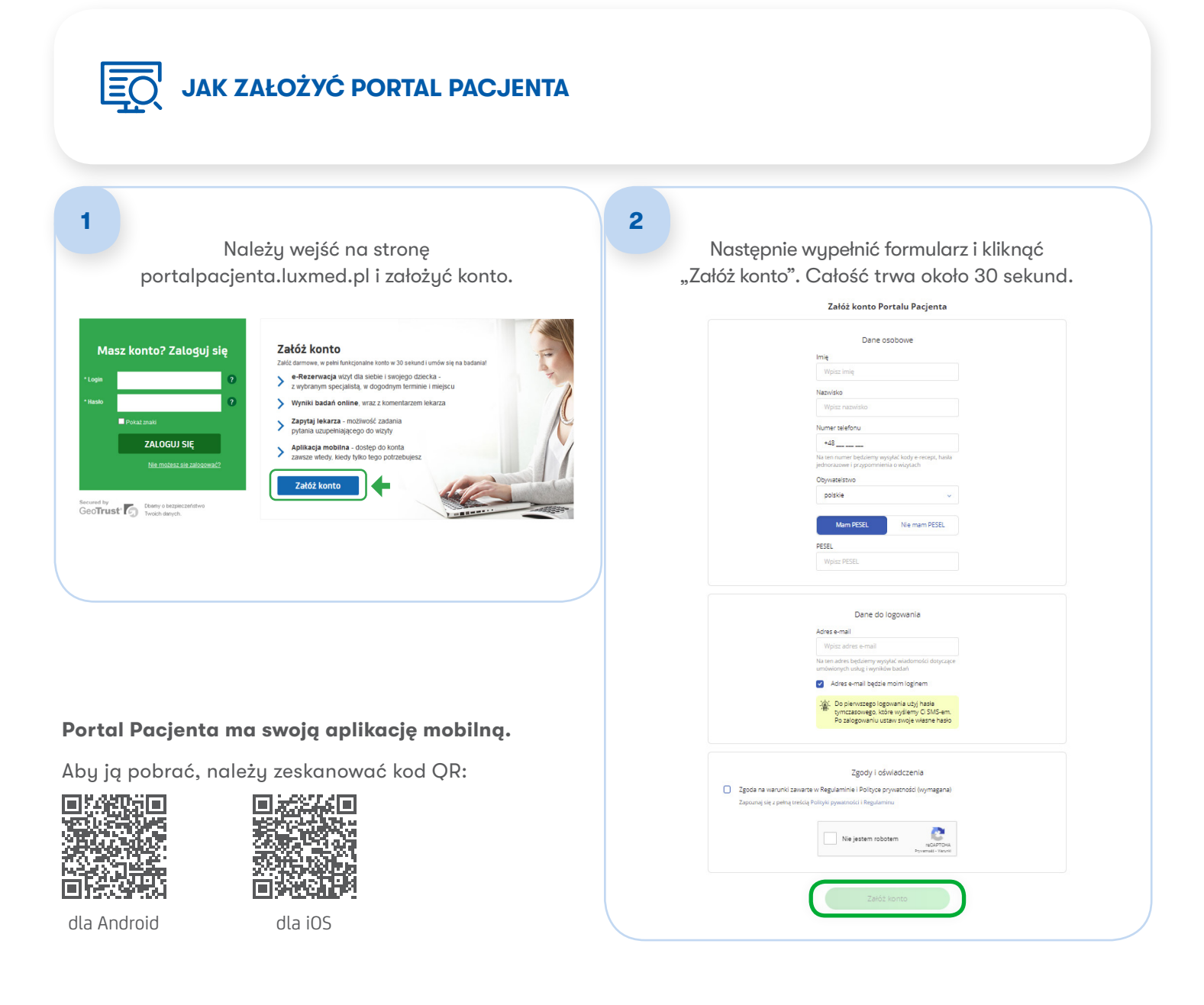

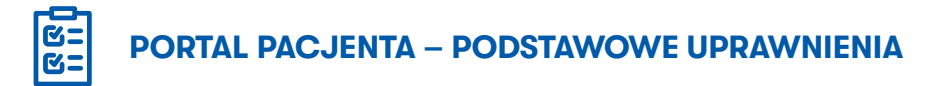

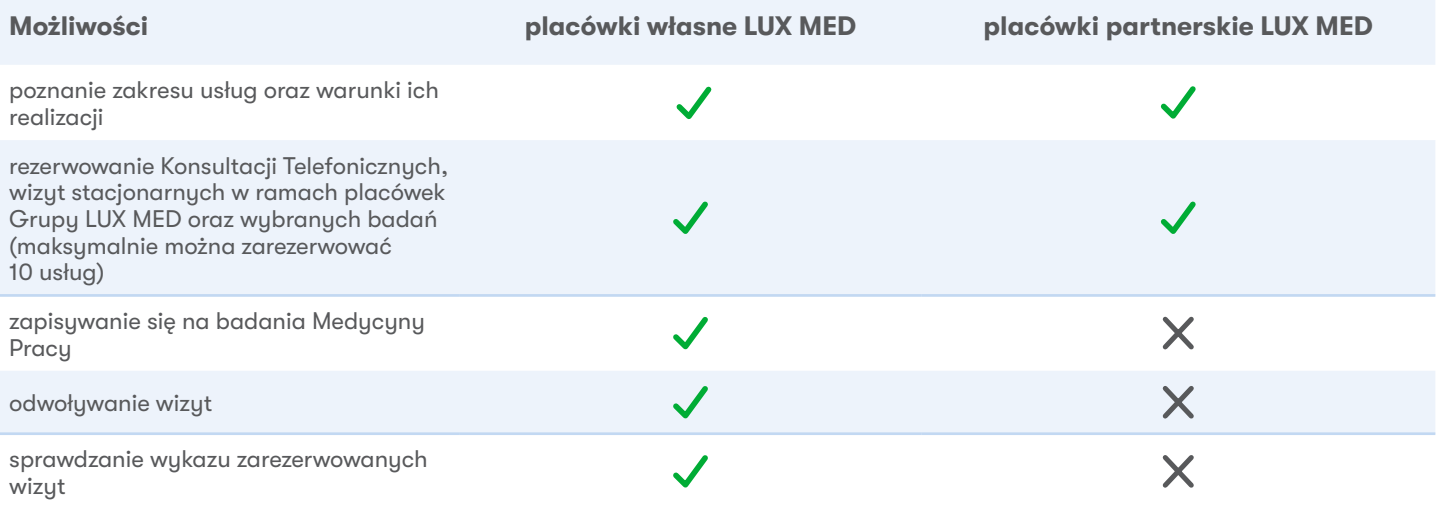

CO ZROBIĆ, ABY KORZYSTAĆ Z PEŁNEJ WERSJI PORTALU PACJENTA

Aby uzyskać dostęp do pełnej funkcjonalności Portalu Pacjenta, należy założyć podstawowy poziom platformy. Następnie wystarczy potwierdzić tożsamość.

#### Można to zrobić:

- • na Portalu Pacjenta https://portalpacjenta.luxmed.pl/ (dot. osób od 18. roku życia) za pośrednictwem bankowości elektronicznej;
- dzwoniąc na Infolinię pod numer 22 33 22 888;
- poprzez zestawienie numeru w sekcji uwierzytelnienia w Portalu Pacjenta;
- • w placówce własnej LUX MED

#### Aby potwierdzić tożsamość na Portalu Pacjenta należy:

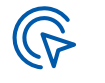

Zalogować się Zalogować się<br>do Portalu Pacjenta **2.** "Potwierdź tożsam

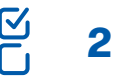

Kliknąć w przycisk<br>"Potwierdź tożsamość" **3.** i zalogować się

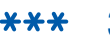

i zalogować się do niego

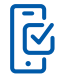

4. z instrukcją. Całość Postępować zgodnie zajmuje ok. 1 min.

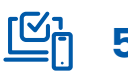

5. Gotowe! Można już korzystać z LUX MED online

\* Credit Agricole Bank Polska S.A., Santander Bank Polska S.A., Alior Bank S.A., BośBank, Bank Millennium S.A., GetIn Bank, Banki Spółdzielcze i Bank BPS, SGB Banki Spółdzielcze, Bank Pekao, ING, PKO Bank Polski, mBank, BNP Paribas Bank Polska Spółka Akcyjna, Inteligo, Bank Spółdzielczy w Brodnicy w ramach zrzeszeń BPS i SGB dostępnych jest ponad 460 Banków Spółdzielczych.

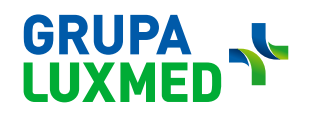

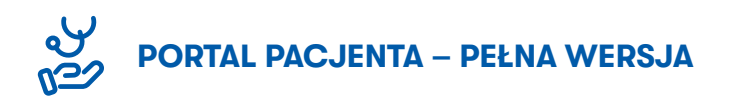

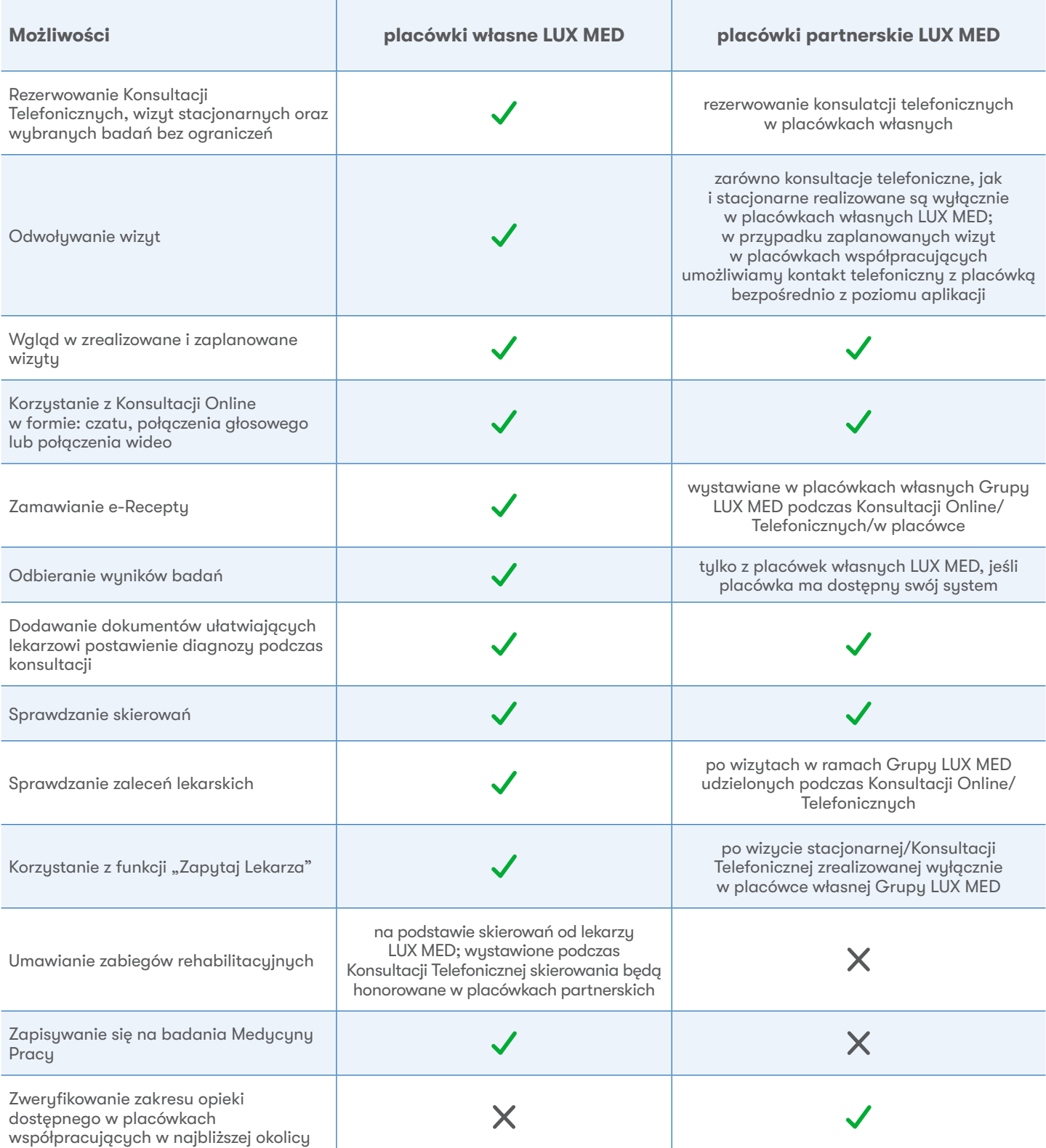

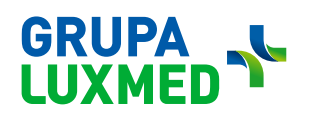

### FUNKCJONALNOŚCI

### Tylko aplikacja mobilna

- Powiadomienia push o usłudze nadchodzącej, do samozatwierdzenia, o wynikach badań laboratoryjnych
- Dodawanie terminu usługi do kalendarza
- Logowanie biometrig
- Program profilaktyki bólu pleców

### Tylko WERSJA PRZEGLĄDARKOWA

- • Występuje również w aplikacji mobilnej czyli powinno być we wspólnych
- Umawianie zabiegów rehabilitacyjnych
- Wyszukiwanie placówek współpracujących
- Wnioski o zwroty kosztów
- Moduł marketingowy
- Płatności online
- Wnioski o refundacje

# **WSPÓLNE**

- Umawianie usług
- Konsultacje online
- Dodawanie plików
- Dostęp do historii leczenia informacje o zrealizowanej usłudze, czyli dostęp do wystawionych zaleceń, skierowań, zwolnień lekarskich, e-Recept
- • Wyniki badań laboratoryjnych
- Zgody marketingowe
- • Możliwość złożenia deklaracji POZ,
- Możliwość weryfikacji usługi w abonamencie
- Opisy badań z zakresu diagnostyki: RTG, TK, MR, USG, Mammografia, Próba wysiłkowa, Endoskopia przewodu pokarmowego (Gastroskopia, Kolonoskopia)
- Odnawianie e-Recept
- Oddzielny moduł skierowań
- Możliwość oceny: zrealizowanej usługi, procesu rezerwacji, przebiegu konsultacji online + ankieta ogólna, zawsze dostępna

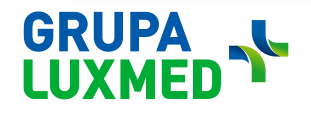

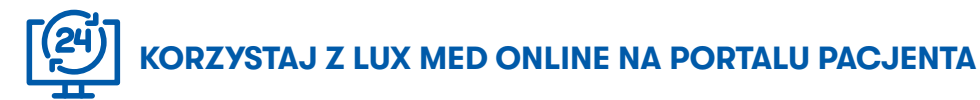

Po zalogowaniu do Portalu Pacjenta widoczne są zaplanowane i zrealizowane konsultacje/badania. Na pasku menu znajduje się prosta nawigacja, w której uwzględnione są następujące elementy:

- 1. "Leczenie" czyli strona widoczna po zalogowaniu;
- 2. "Leki" zakładka, w której można odnowić receptę;
- 3. "Konsultacje Online" miejsce, gdzie można zrealizować usługę konsultacji bez przychodzenia do placówki;
- 4. "Umów wizytę" gdzie można wyszukać konsultację/badanie w placówkach Grupy LUX MED;
- 5. "Mój profil" miejsce, w którym można np. zweryfikować zakres placówek współpracujących (zakładka dostępna dla Pacjentów korzystających z placówek partnerskich).

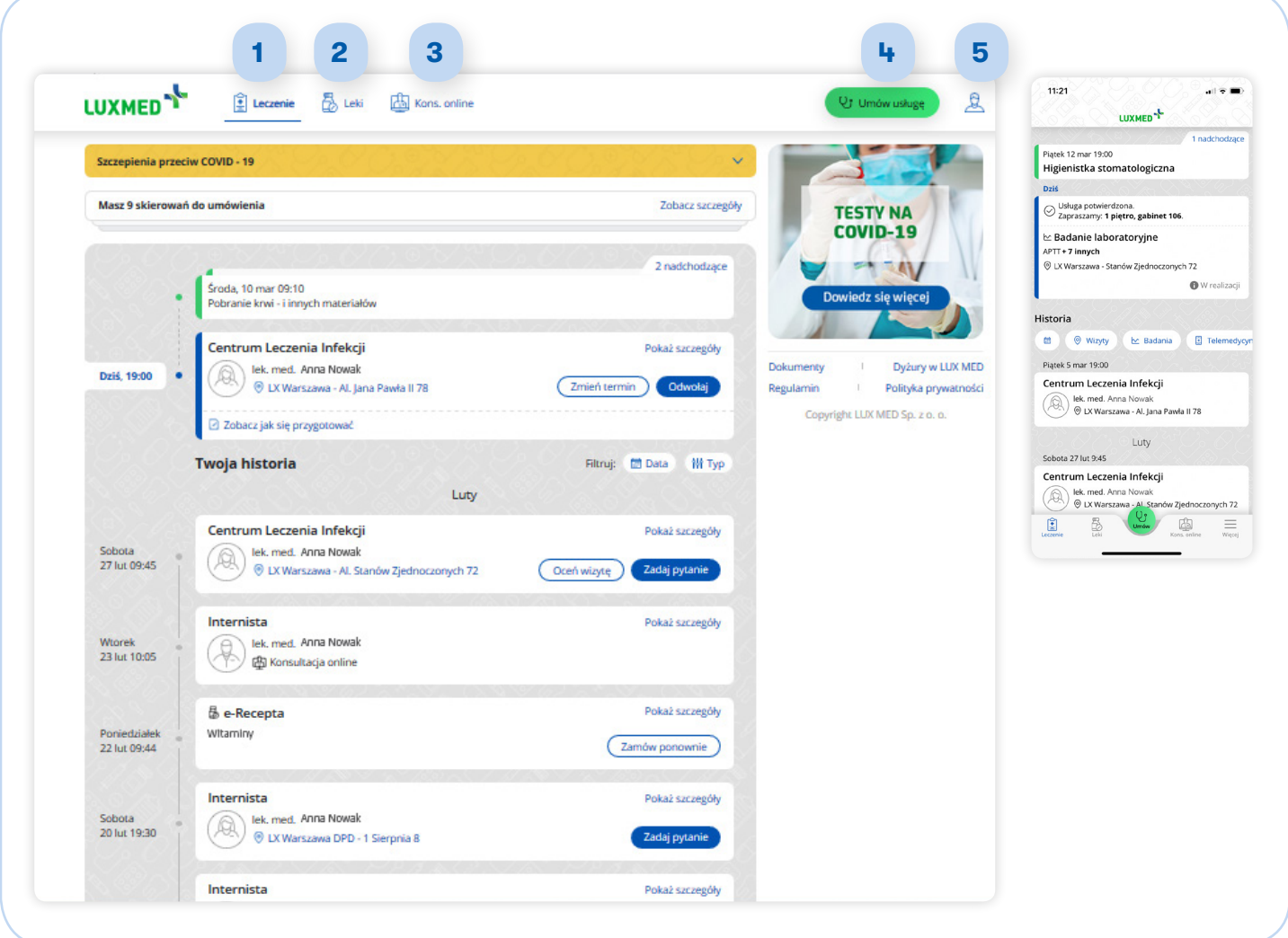

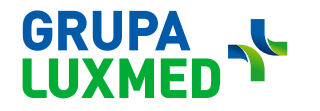

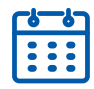

### JAK umówić KONSULTACJĘ TELEFONICZNĄ LUB STACJONARNĄ W PLACÓWKACH GRUPY LUX MED

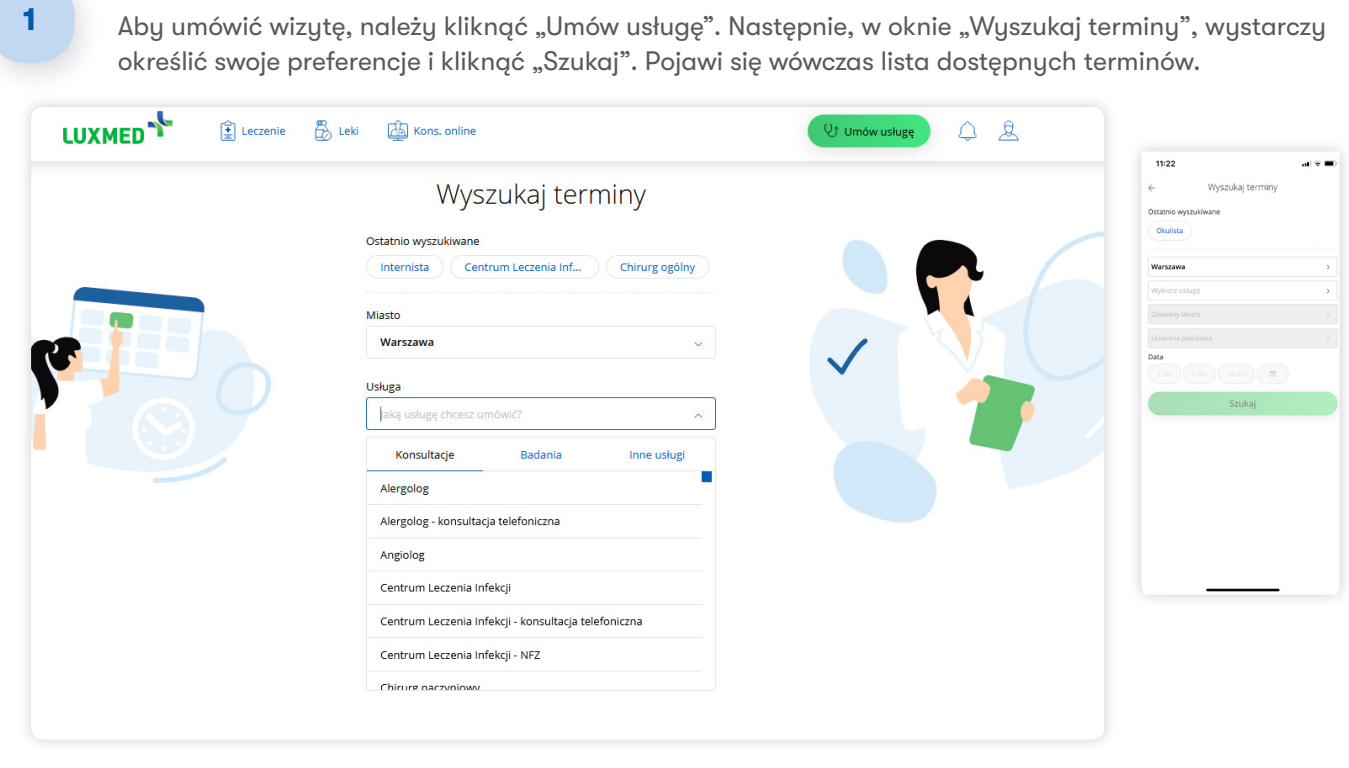

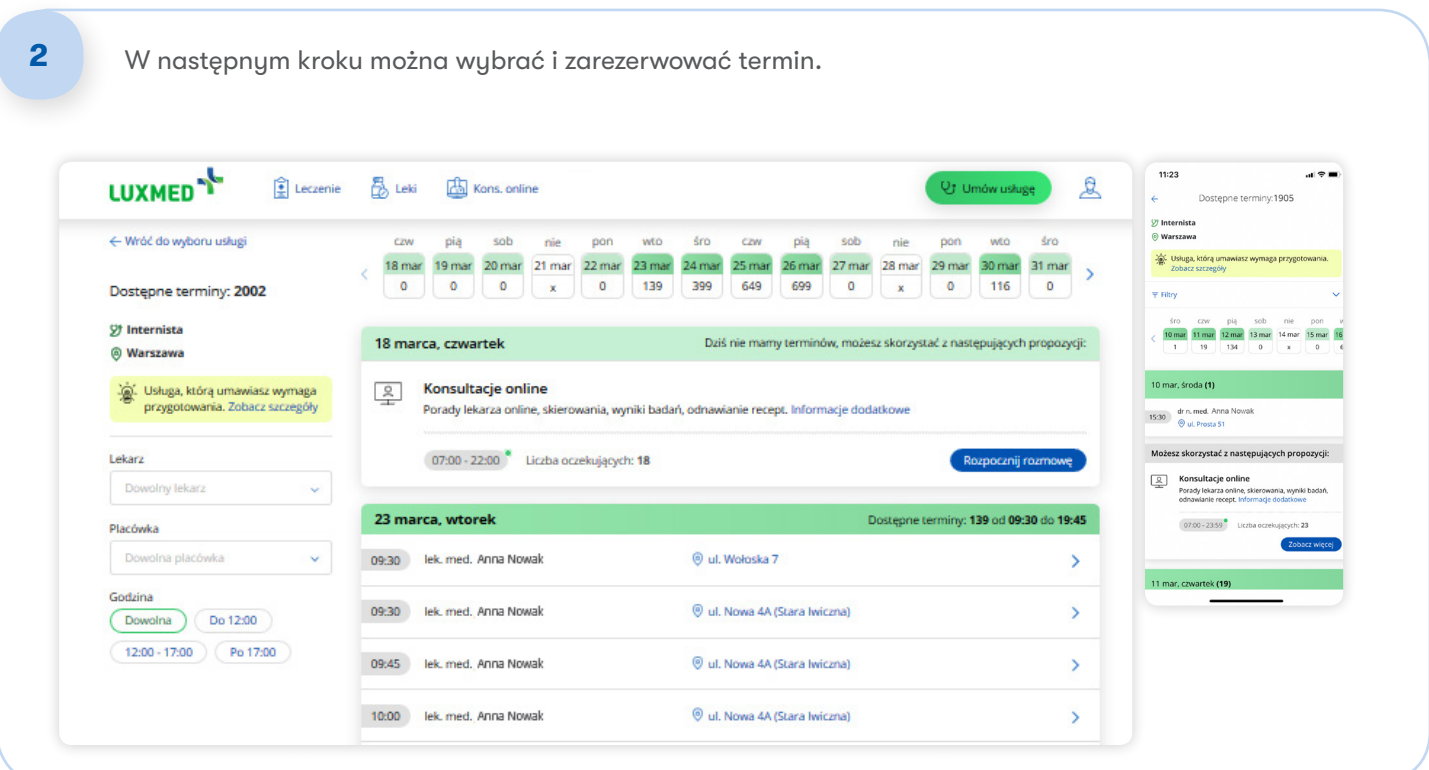

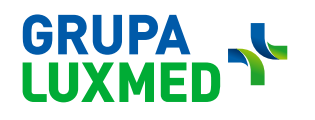

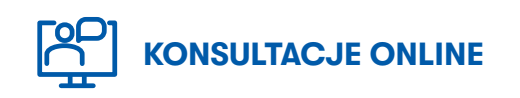

#### Aby skorzystać z konsultacji z lekarzem bez wcześniejszej rezerwacji, należy:

- 1. Kliknąć "Konsultacje Online";
- 2. Wybrać specjalistę;
- 3. Kliknąć "Rozpocznij", następnie wybrać formę konsultacji.

(Jeśli konsultacje np. z fizjoterapeutą nie są w danym momencie dostępne, proponowane są inne terminy.)

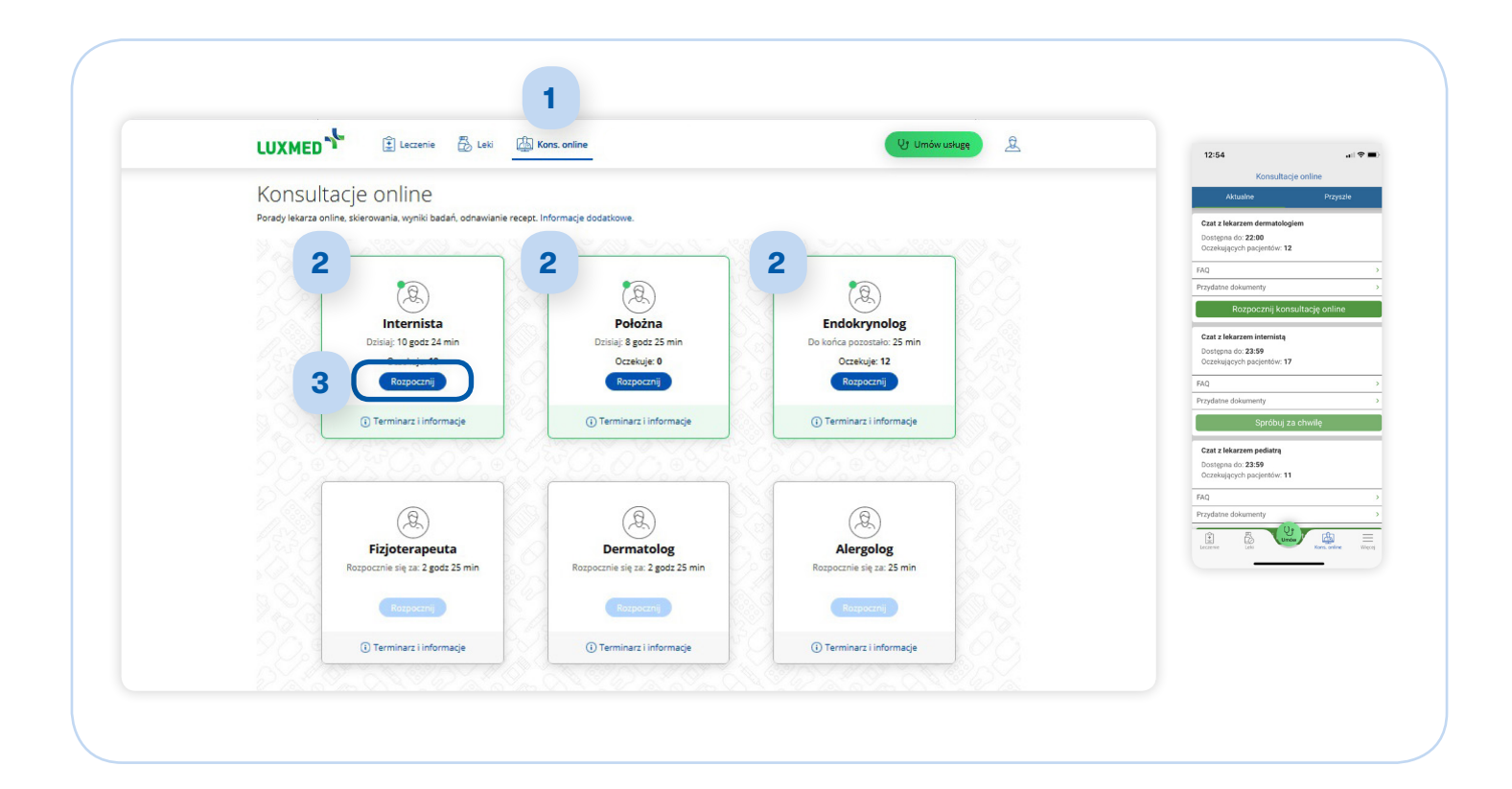

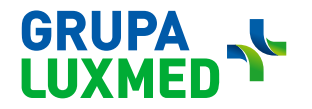

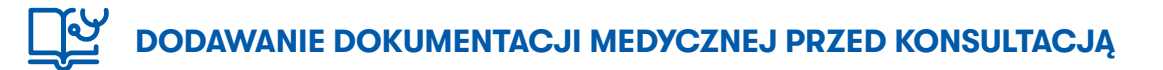

#### Aby ułatwić lekarzowi przeprowadzenie konsultacji (w placówce lub zdalnie), na Portalu Pacjenta można dodać dokumentację medyczną.

Dokumentacja medyczna to:

- • wyniki badań laboratoryjnych;
- • wyniki badań obrazowych, tj.: USG, RTG, CT, MRI, itd.;
- • opis przebiegu choroby, w tym karty leczenia szpitalnego;
- • zdjęcie zmiany skórnej/chorego miejsca.

#### Jak dodać dokumentację medyczną na Portalu Pacjenta?

1 Należy przejść do "Moje konto", wybrać "Twoje pliki" i kliknąć "Dodaj plik". LUXMED<sup>-1</sup> Leczenie  $\frac{1}{100}$  Leki  $\frac{1}{100}$  Kons. online Ut Umów usługę  $\mathbb{R}$ --- $Q &$  $rac{1}{2}$ Anna Kowalska Sroda 10 mar 9:10<br>Pobranie krwi - i innych materiałów Nazwa i format pliku Opis Data dodania 21 gru 2022 (0) Ustawienia zdjęcie RTG czaszki zdjęcie RTG czaszki Usinge potwierdzisz w aplikacji na 30 .<br>Centrum Leczenia Infekcii 13 sty 2023  $\Omega$  Twoje dane karta leczenia szpitalnego karta leczenia szpitalnego (C)<br>
0 LX Warszawa - Al. Jana Pa Twój pakiet medyczny  $(zmieñ termin)$  Odv 20 sty 2023 zdjęcie zmiany zdjęcie zmiany  $\sqrt{U}$ suń O Podstawowa opieka zdrowotna .<br>Dostępne formaty: JPG, JPEG, PNG i PDF. Wielkość plików: maksymalnie 8 MB<br>Pliki usuniemy automatycznie po 3 miesiącach.  $\mathbb{Z}$  Twoje zgody O Wayty **E** Badania **Q** Tek Luty Sobota 27 lut 9:45 **Illa** Placówki współpracujące Centrum Leczenia Infekcji Twoja e-Karta **B** UX Warszawa - Al. Stan Wtorek 23 lut 10:05 **Twoje pliki** Wores 23 lut lucus  $\mathbb{G}^n_0$ **M** Whioski

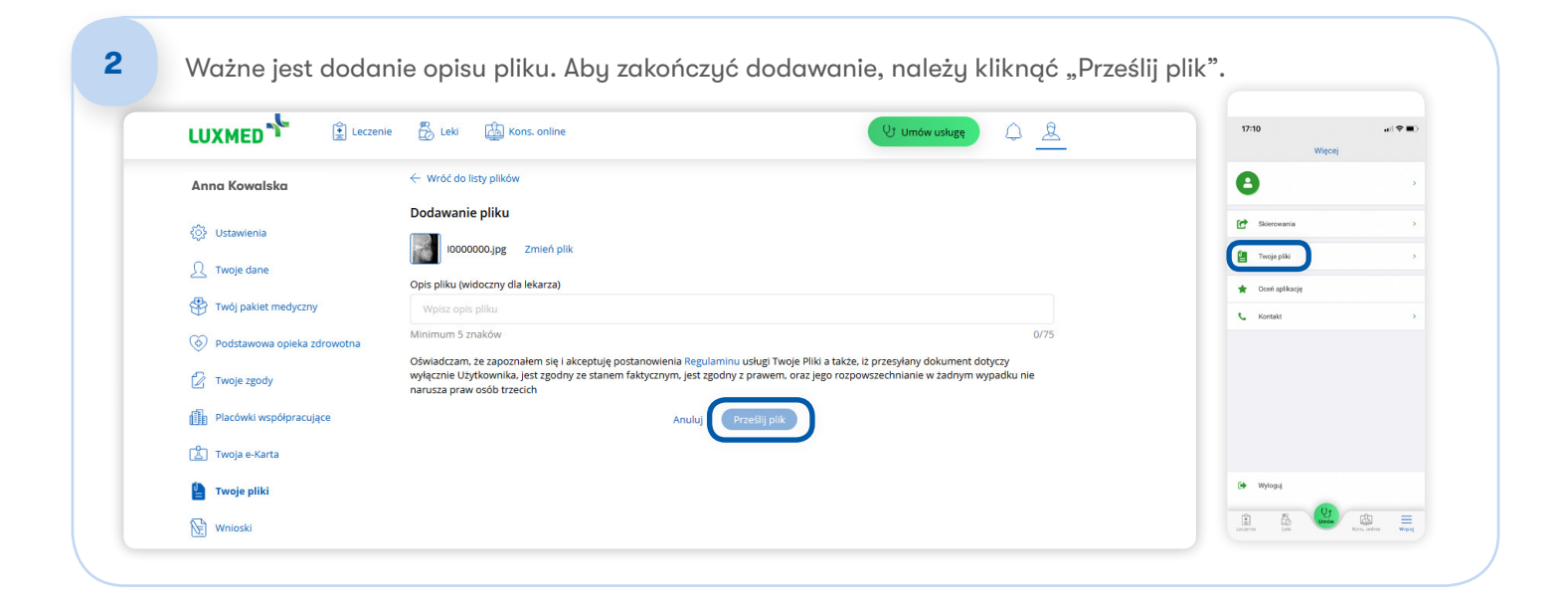

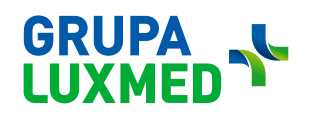

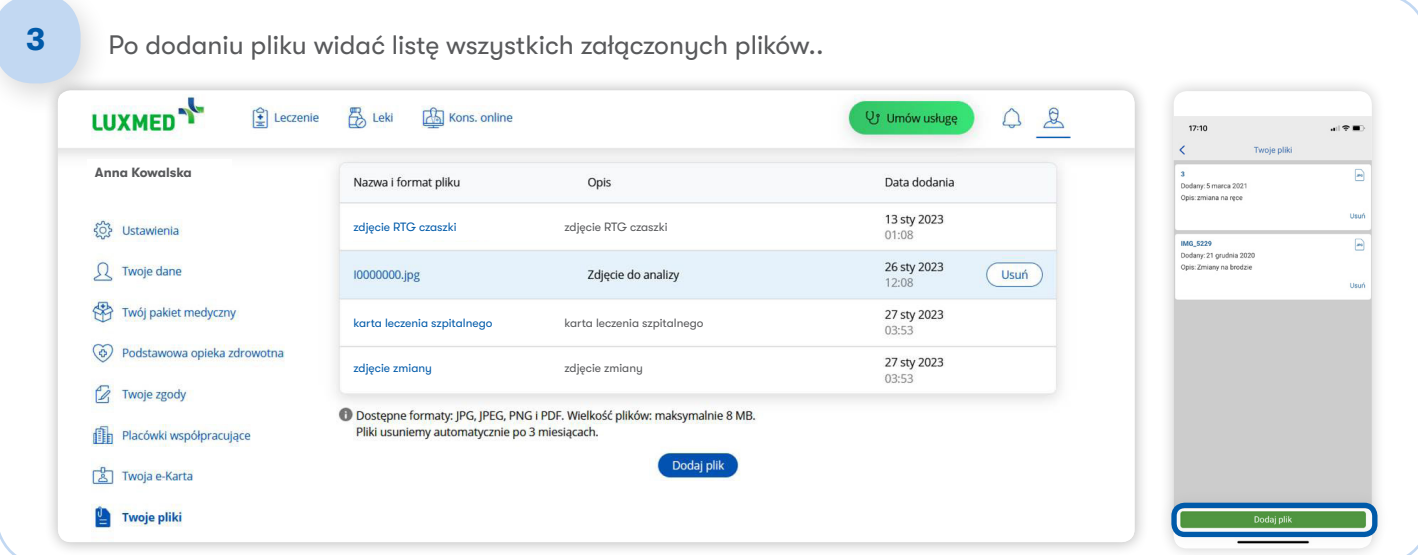

#### Informacje dotyczące załączników

- Format pliku: .jpg lub .jpeg, .pdf i .png.
- Maksymalny rozmiar pliku: 8 MB.
- Plik jest dodatkiem/załącznikiem do Konsultacji Telefonicznej.
- Opis pliku jest widoczny dla lekarza, pozwala to na sprawne zapoznanie się przez specjalistę z dokumentacją Pacjenta.
- Na Portalu Pacjenta może być wgrane maksymalnie 5 plików. Jeśli załączony plik nie jest już potrzebny, można go bezpiecznie usunąć.

# JAK POZNAĆ ZAKRES USŁUG PLACÓWKI WSPÓŁPRACUJĄCEJ

Pacjenci korzystający z placówek partnerskich LUX MED po zalogowaniu się do platformy na osi czasu mają widoczne wizyty zaplanowane oraz zrealizowane.

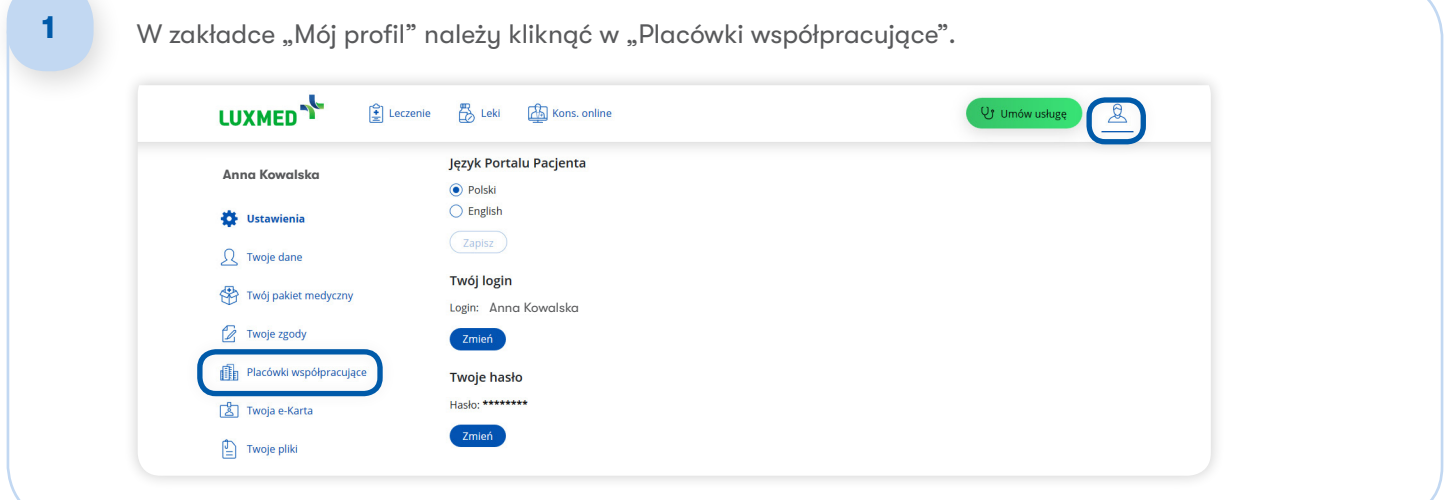

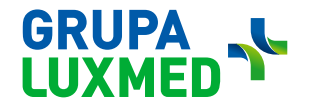

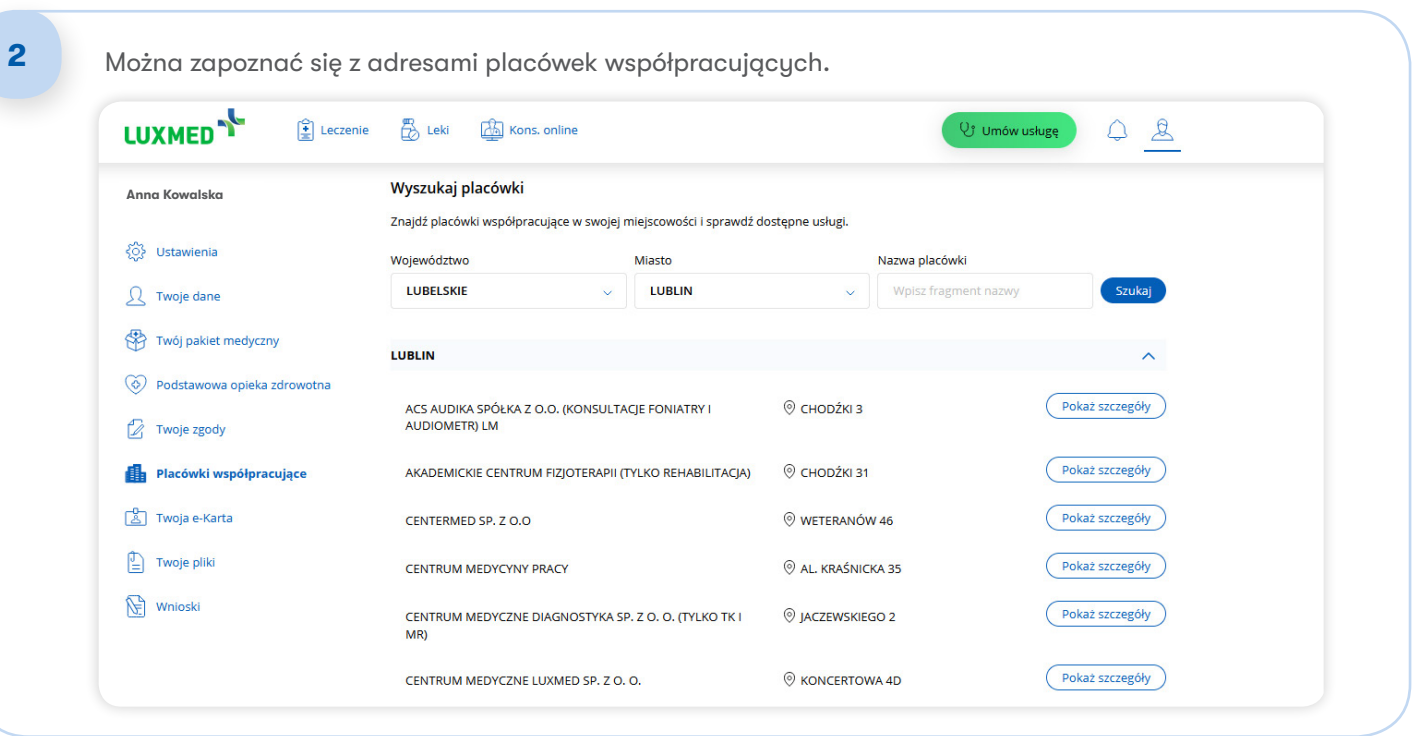

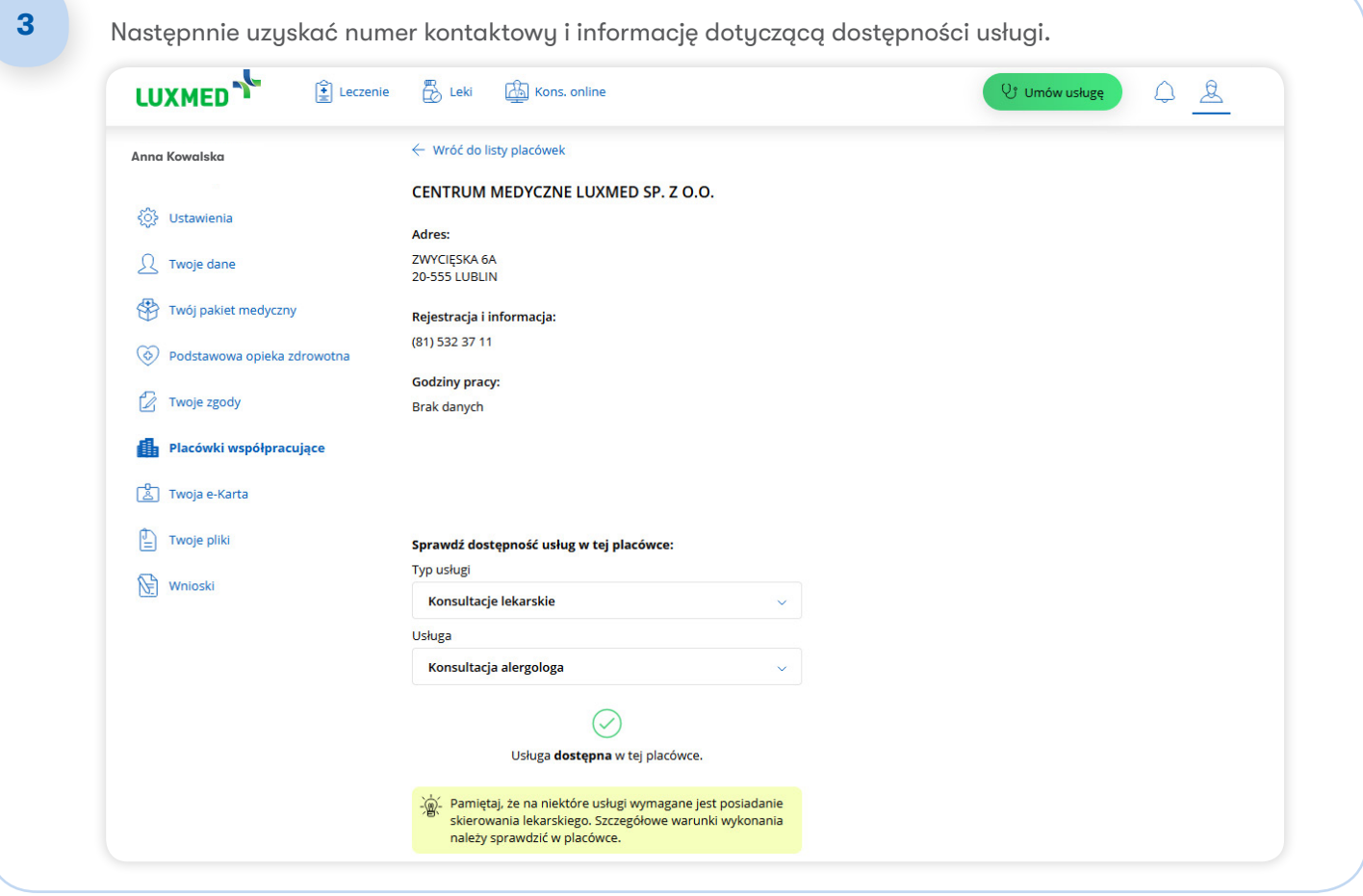

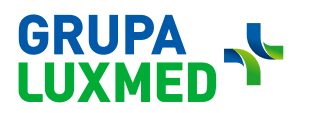

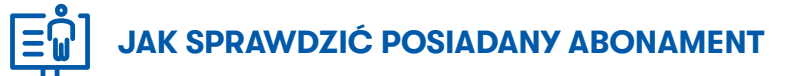

#### Na stronie internetowej LUX MED należy:

- 1. Kliknąć ikonkę ludzika "Twoje konto" w prawym górnym rogu.
- 2. Wybrać "Twój pakiet medyczny".
- 3. Następnie przejść do "Sprawdź dostępność" i wyszukać interesującą usługę.

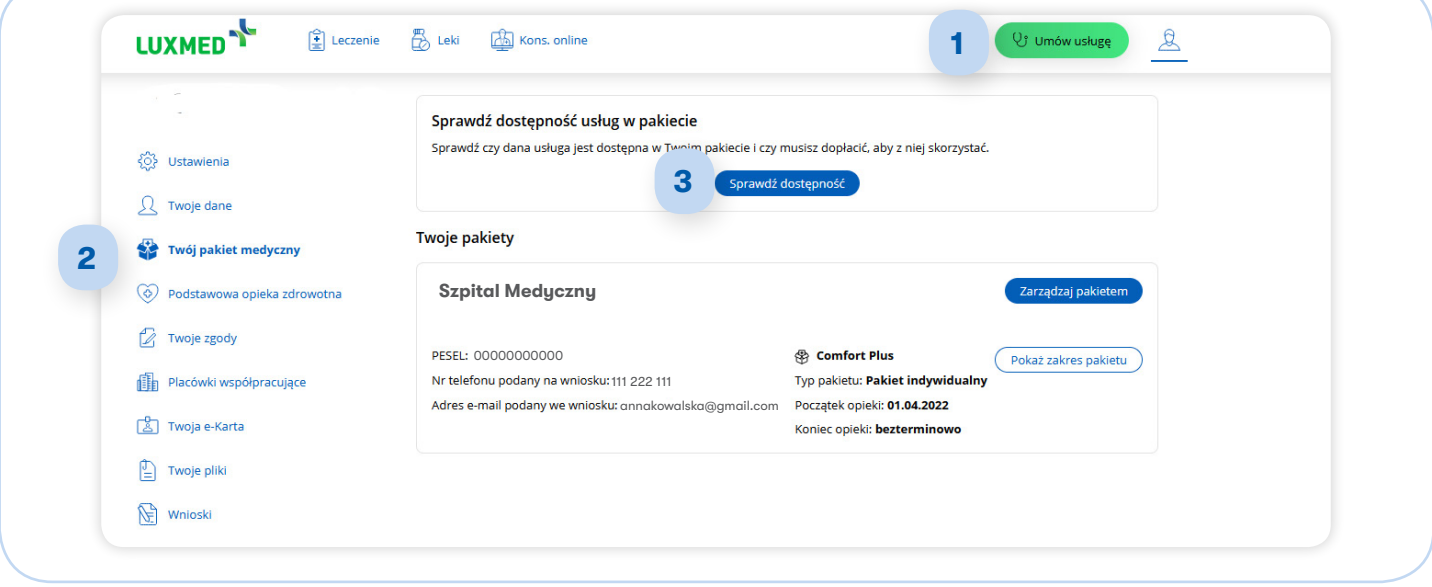

4. Wyszukaj interesującą usługę.

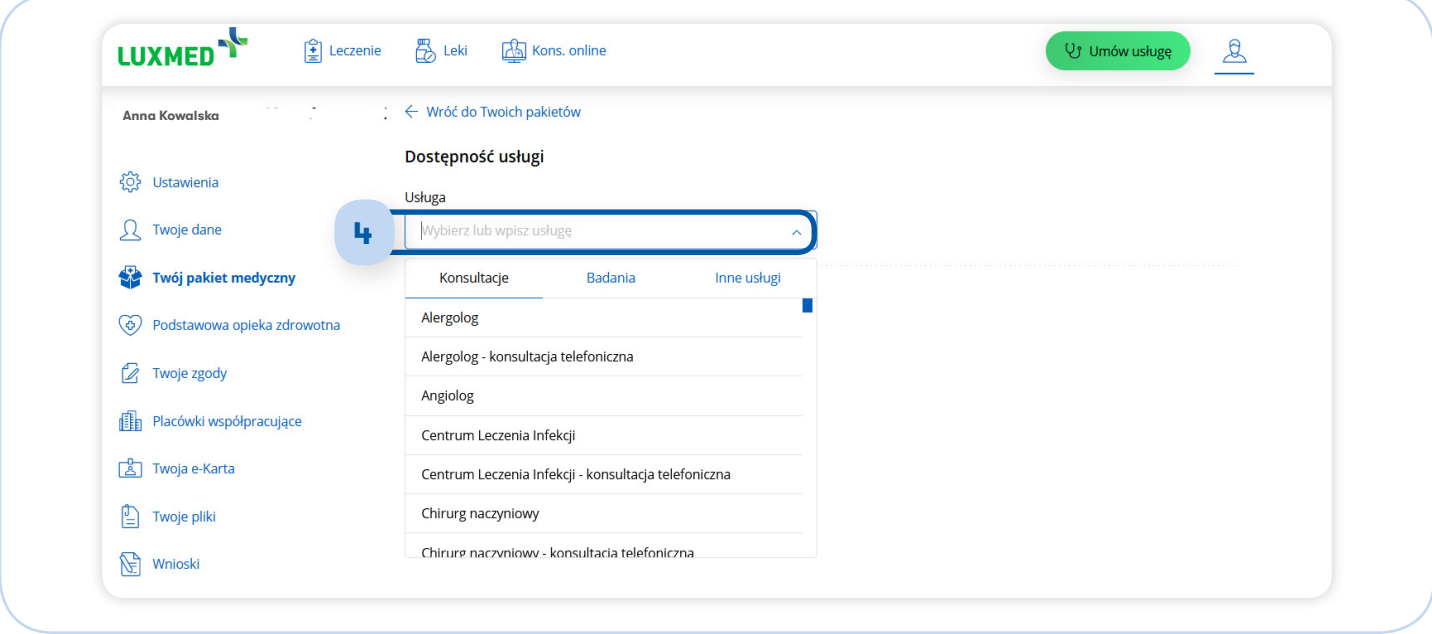

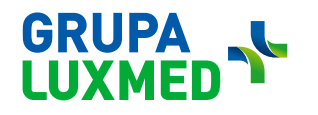

5. Pojawi się informacja o dostępności w ramach abonamentu.

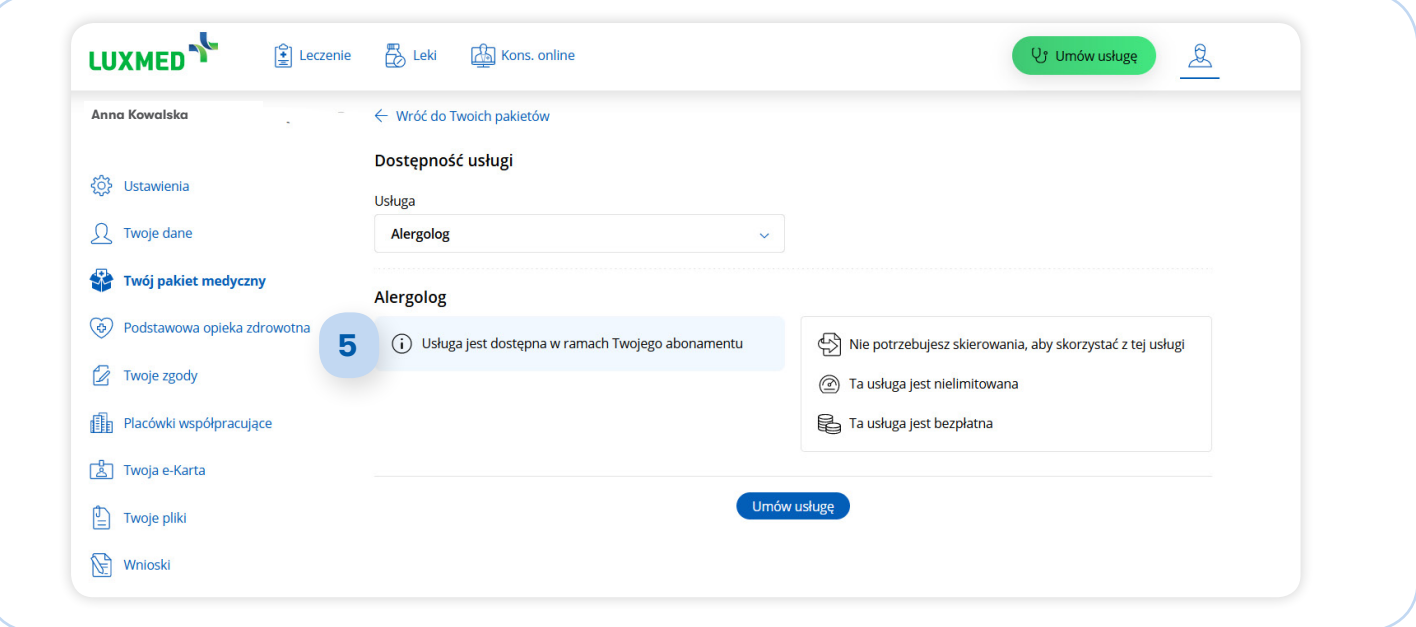

#### W aplikacji mobilnej należy:

- 1. Kliknąć ikonę "więcej" na dolnym pasku.
- 2. Wybrać "Twój pakiet medyczny".
- 3. Następnie przejść do "sprawdź dostępność".
- 4. Wyszukać interesującą usługę.
- 5. Pojawi się informacja o dostępności w ramach abonamentu.

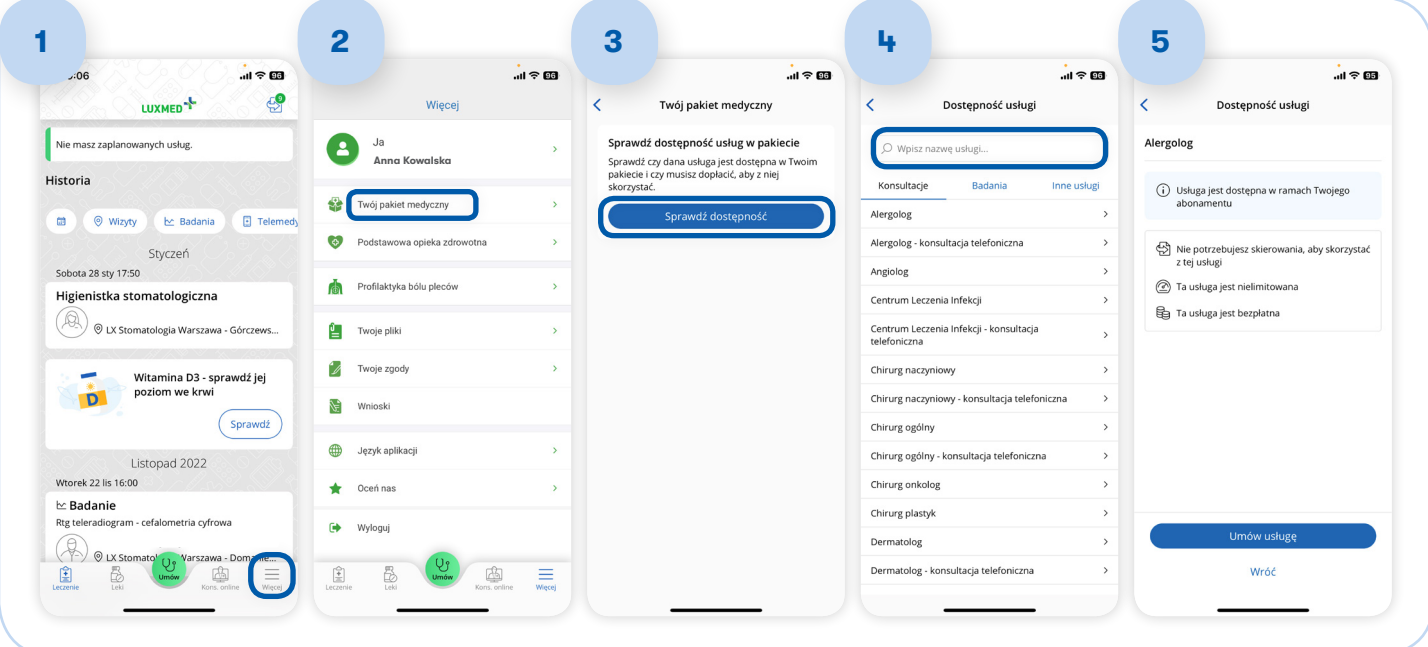

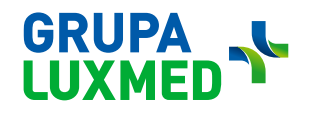